# **コンテンツマネジメントソフトウェアVer.4.0.2**簡単設定マニュアル

**C**ontents **M**anagement **S**oftware(CMS) Manual

5つのステップで簡単に スケジュール(日および時間毎)に従った コンテンツ再生が可能です

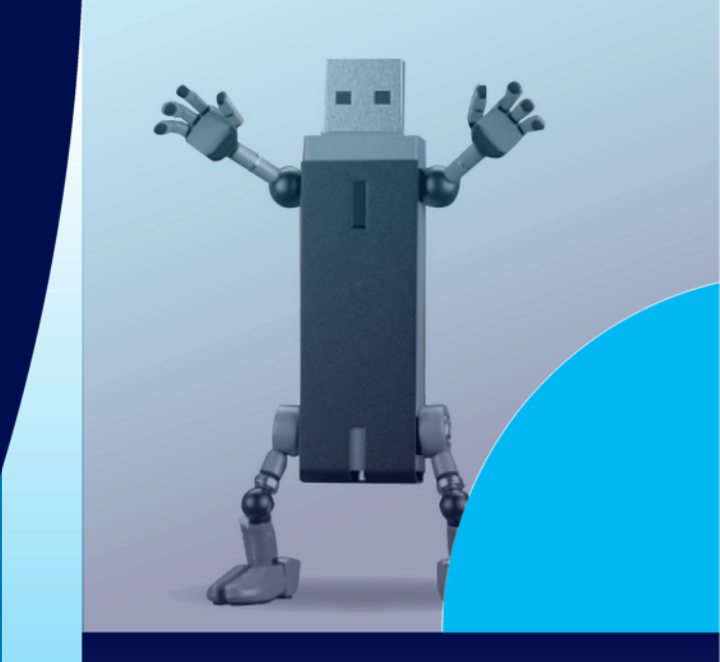

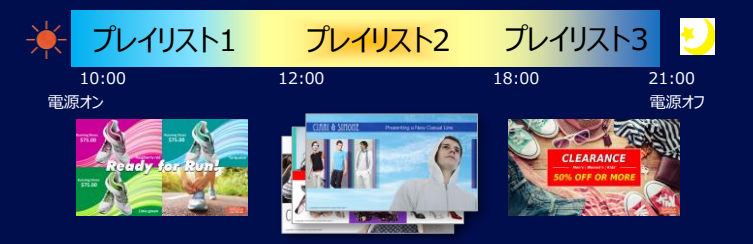

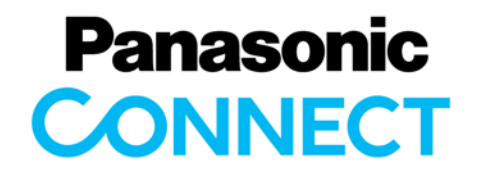

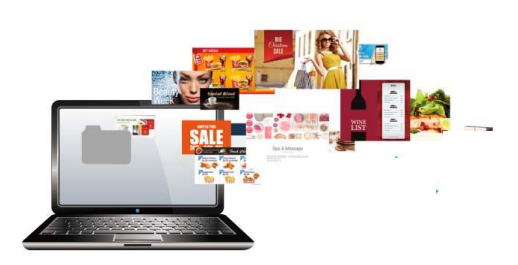

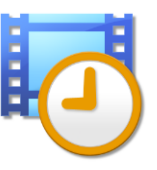

Ver.009 2023年9月

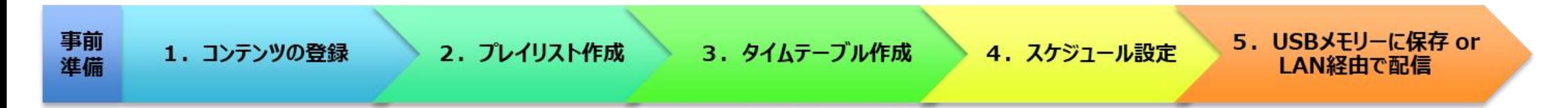

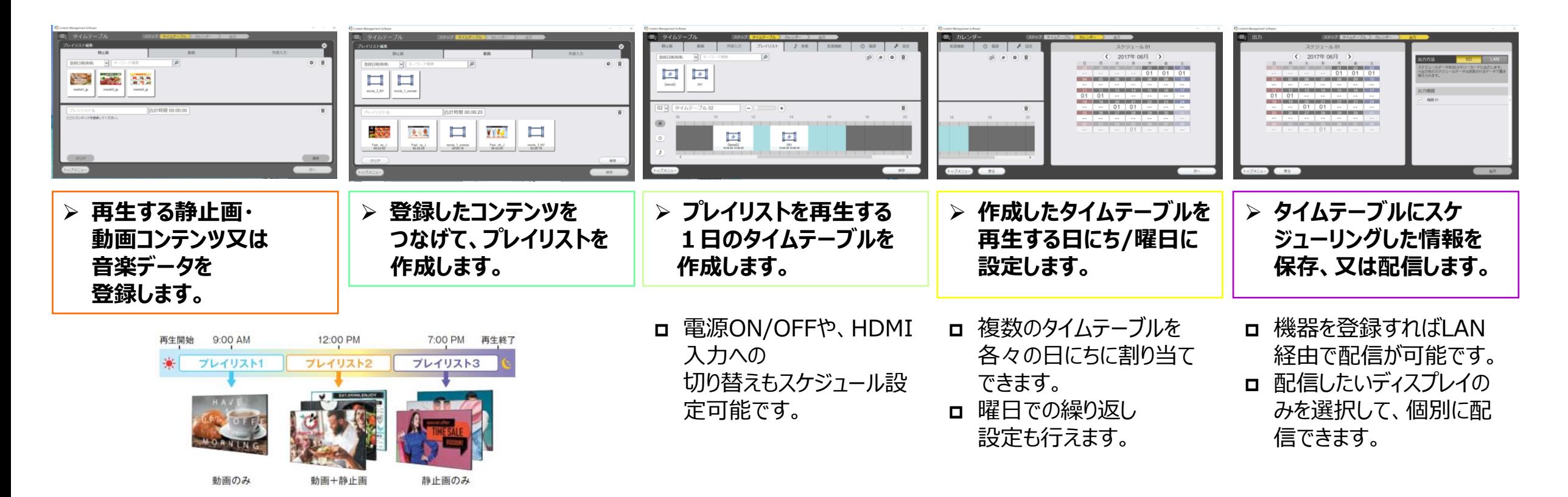

事前

進備

(参考)下記サイトからパワーポイントのテンプレートがダウンロードできます。 https://connect.panasonic.com/jp-ja/products-services\_prodisplays\_download\_template

3

#### **①コンテンツの準備**

静止画や動画ファイルを準備します。

例:パワーポイントで簡単に作成可能です。

静止画の場合:

保存時に ファイルの種類 を JPEGファイル交換形式(\*.jpg)を選択下さい

アニメーションをつける場合:

保存時にファイルの種類を MPEG4ービデオ (\*.mp4)もしくは Windows Mediaビデオ

(\*.wmv)を選択下さい

(縦置用は、横置きで作成したものを90度回転させ位置調整することで容易に作成できます)

#### **②ディスプレイの設定**

CMSを使用するためにリモコンで、以下の設定を行います。

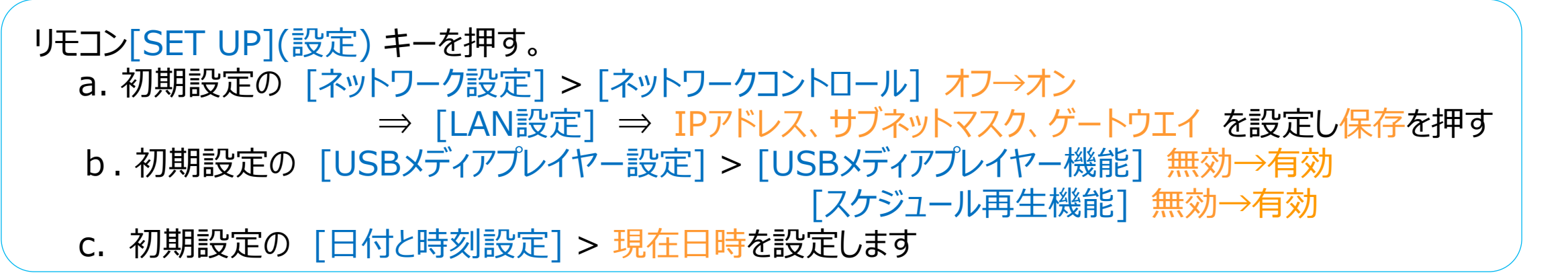

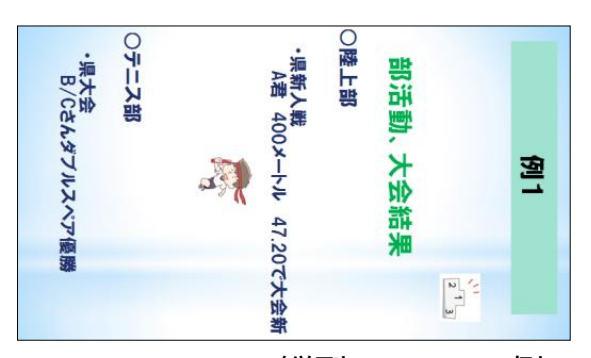

5. USBメモリーに保存 or

LAN経由で配信

縦型コンテンツの例 ディスプレイを反時計回りに 設置する場合

4

#### **③CMSの基本設定**

- **1.** https://connect.panasonic.com/jp-ja/products[services\\_prodisplays\\_download\\_software\\_cms#v4](https://connect.panasonic.com/jp-ja/products-services_prodisplays_download_software_cms#v4) から CMS をダウンロードしインストールして下さい
- **2.** Content Management Softwareを起動し、**液晶ディスプレイ**を選択。
- **3.** [機器設定]を開き、以下を入力し、全て入力後に[確認]を押す

## **4.** 下記設定を行います。

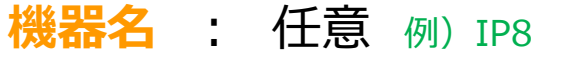

(PCのIPはモニターと同ネットワークアドレスにして下さい) **ユーザー名**: 出荷状態は ID:dispadmin パスワード:@Panasonic [確認]押下後、メッセージが出なければ成功 → [保存]を押し、 [トップメニュー]を押し、初期画面に戻ります。 「接続失敗しました」 とメッセージが出ればIPアドレス、ユーザー名、パスワードを再確認してください **IPアドレス**: ②で設定したモニターのIPアドレス

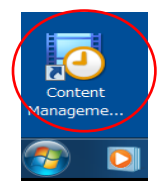

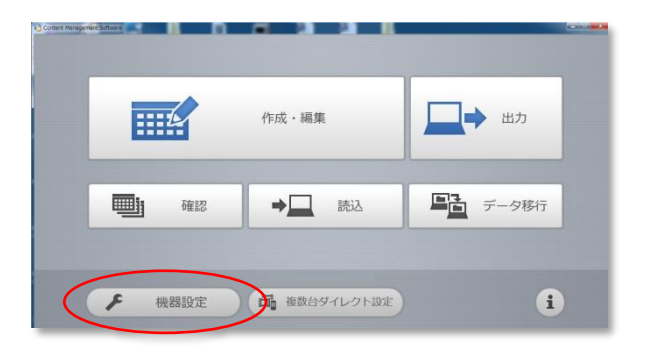

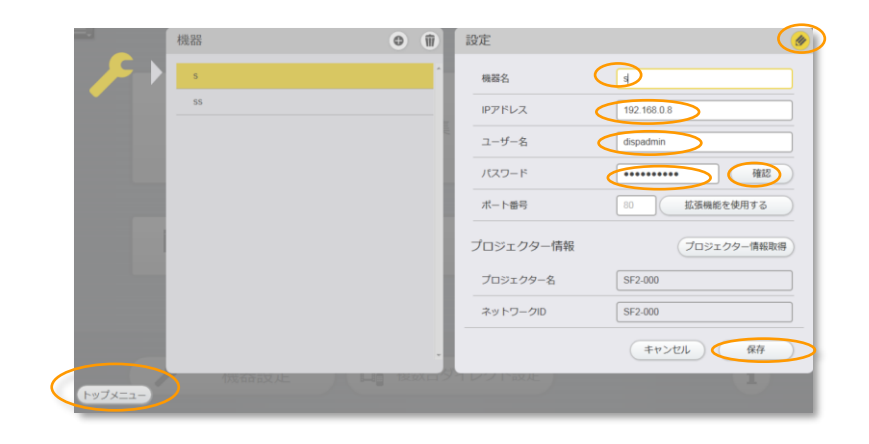

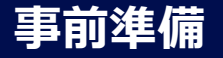

5

**●下記の機能を使用したい場合は、追加でディスプレイの設定を行って下さい** 

事前

進備

#### • **同期再生**

各ディスプレイで再生するコンテンツを同期させたい場合に使用します。

\*「同期再生」設定にした場合、コンテンツ間のタイミングを合わせるために、各コンテンツの最終フレームで5秒間の停止が入るようになります。

- 初期設定の [日付と時刻] > [ディスプレイ間同期] オフ→オン [同期親子設定]を子にし、その後1台のディスプレイだけ親にして時刻を設定する
- 初期設定の [USBメディアプレイヤー設定] > [再生モード] 個別再生→同期再生
- ディスプレイの電源をオフオンする
- **内蔵メモリー**

USMメモリーではなく、ディスプレイの内蔵メモリーにコンテンツデータを保存します。

\*内蔵メモリーの容量に制限があるため、スケジュール全体で1GB程度の容量で運用することを推奨します。 \*内蔵メモリー機能に対応した機種のみ使用できます。

- 初期設定の [動作設定] > [使用メモリー選択] 内蔵メモリー
- ディスプレイの電源をオフオンする

再名

作成·編集

 $\mathbin{{\Leftrightarrow}{\Box}}$ 

▶ 機器設定 日 電話台タイレクト設定

□→ <sub>曲力</sub>

■■ データ移行

 $\bullet$ 

6

- **1.** [作成・編集]を押す
- **2.** スケジュール選択
	- 初めての起動時は、本設定は不要です。 この作業は2回目以降の起動時に必要となります。 [新規作成]もしくは[既存のスケジュール]を選択して下さい。 [新規作成]時は任意のスケジュール名を入力し[OK]を押す。
- **3.** タイムテーブル画面でコンテンツを登録する [静止画]または[動画]を選択し[+] [追加]を押す。 事前に作成したコンテンツを選択し、[保存]を押す (登録したコンテンツは使わない場合でも配信されます)

二回目以降の起動時に前回の作成内容を変更/確認する時 は、設定したスケジュールを選択後、 [戻る]を押して下さい。

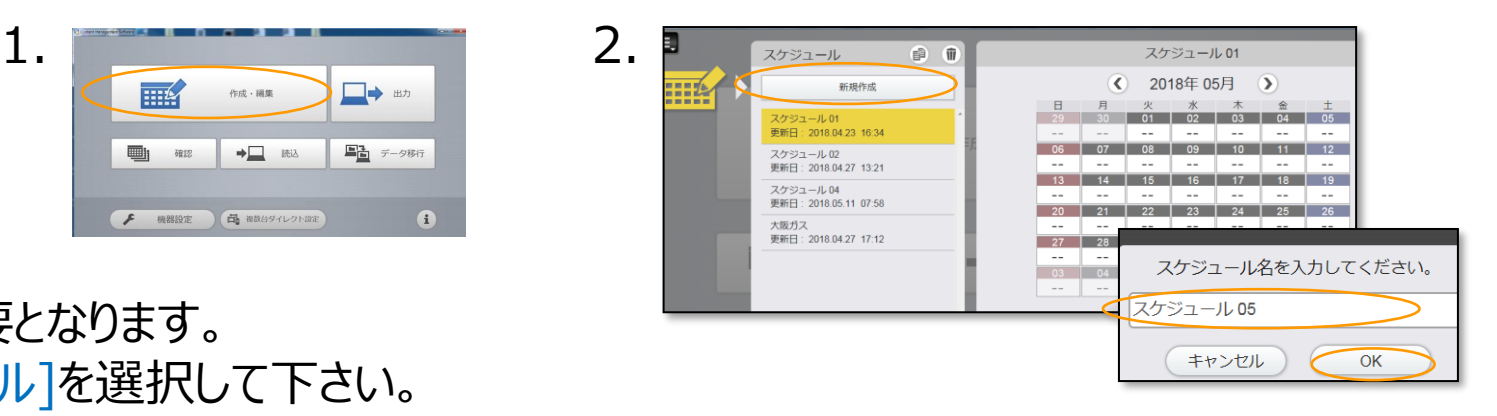

3.

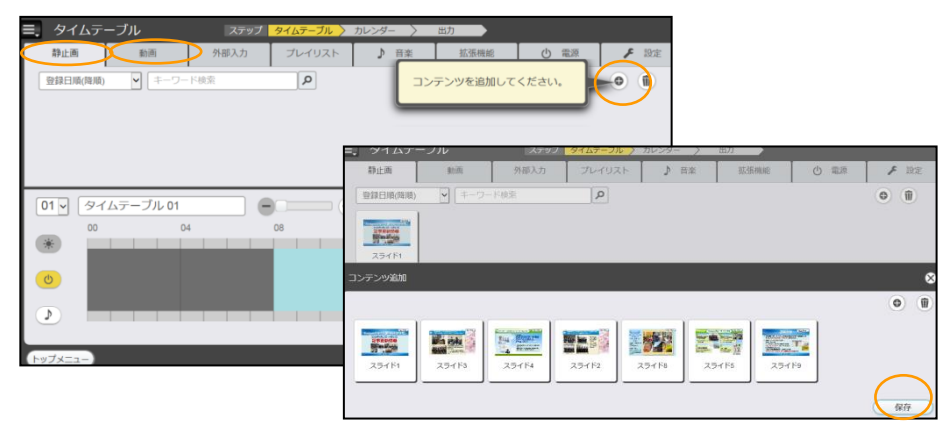

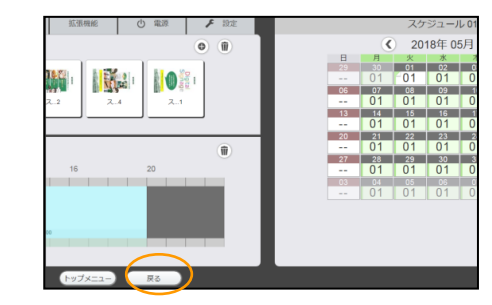

**1.** [プレイリスト]を押し、 [+]を押す

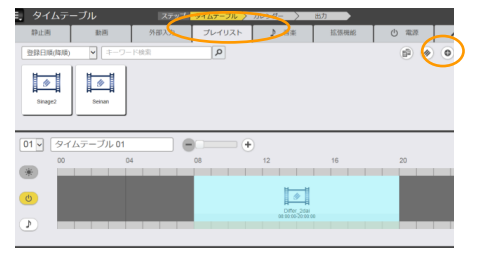

- **2.** [静止画] or [動画]を選択するとサムネール、 もしくはアイコンが表示されるので下のエリアに **ドラッグ&ドロップ**する
- **3.** 静止画の場合コンテンツ登録が表示されるので **再生時間**を入力。

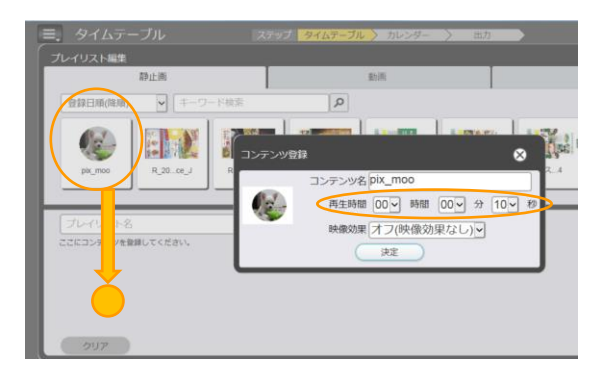

タイムテーブルの[設定]の再生時間設定→静止画でコンテンツ 再生時間のデフォルト値が設定ができます

## **4.** 登録後、[保存]を押して下さい。

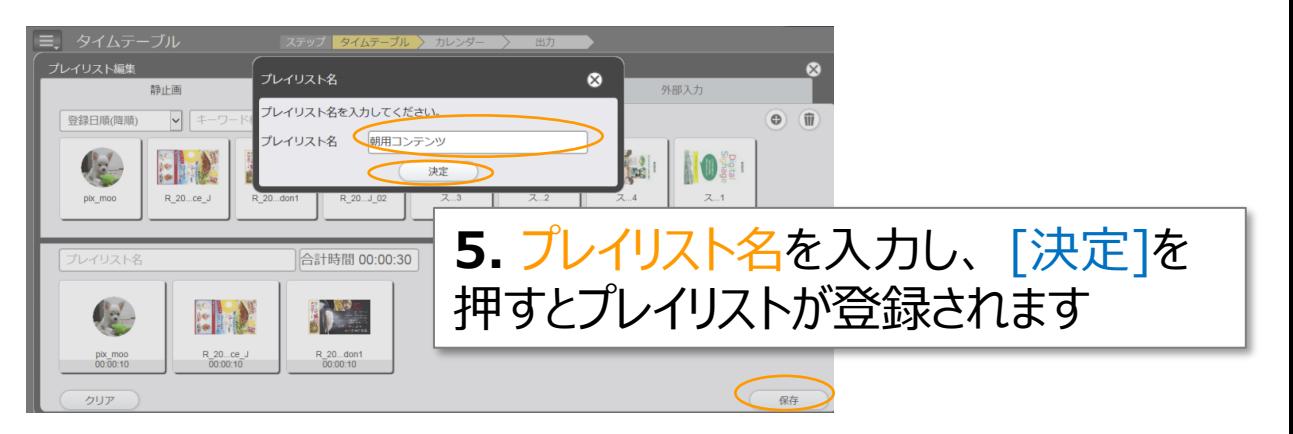

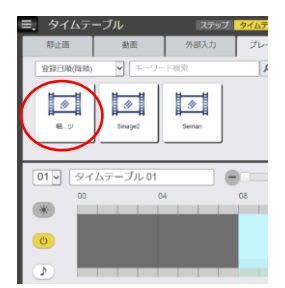

複数のプレイリストを作成する場合は本頁の 作業を繰返して下さい。

## ステップ3:タイムテーブルの作成 **ステップ3:タイムテーブルの作成**

**1.** 作成したプレイリストをタイムテーブルの水色部分に ドラッグ&ドロップすると再生時間設定画面が表示 されます。

\*水色部分が運用(電源ON)時間でデフォルトは8:00-20:00で

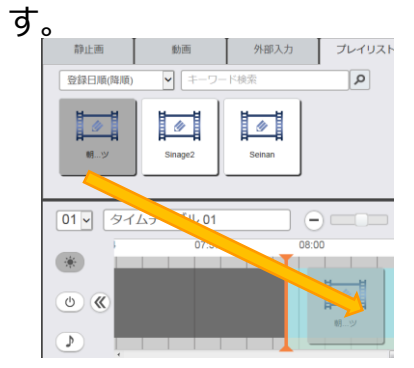

[設定]の「運用時間」にて設定が可能です。

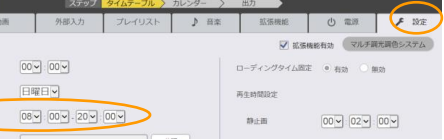

運用時間に従い、自動的にモニター電源を OFF/ONします。

**2.** ドラッグ&ドロップすると 再生時間設定画面が表示されます

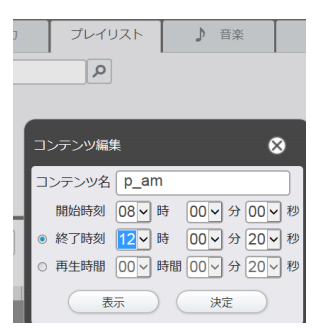

- **3.** 再生時間設定画面で、開始と終了時間を入力して下さ  $U<sub>o</sub>$ 
	- 例:8:00-20:00迄で1つのプレイリストの繰り返す場合は8:00と20:00を 入力し、[決定]を押します
	- 時間ごとに複数のプレイリストを切り替える場合は、

プレイリスト毎に同様の操作を行き、タイムテーブル

[電源]で運用時間とコンテンツ再 生時間を切り替えます。 コンテンツの再生時間設定ができ ない場合は、運用時間設定になっ ていますので、 [電源]を押して再 生時間設定に切り替えて下さい。

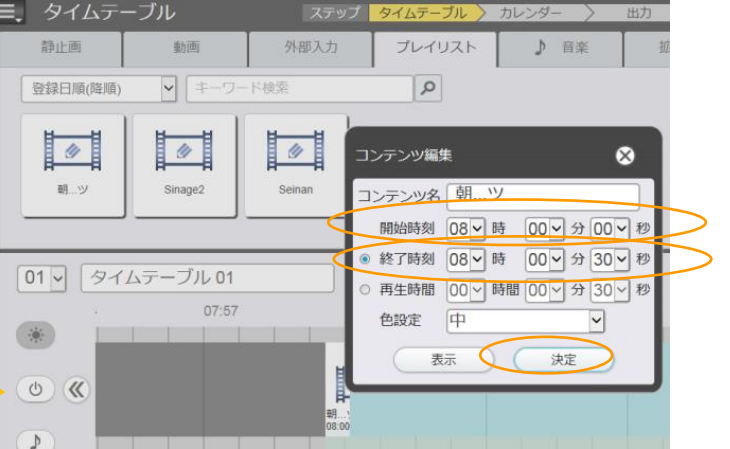

5. USBメモリーに保存 or

LAN経由で配信

**4.** [保存]を押して下さい。

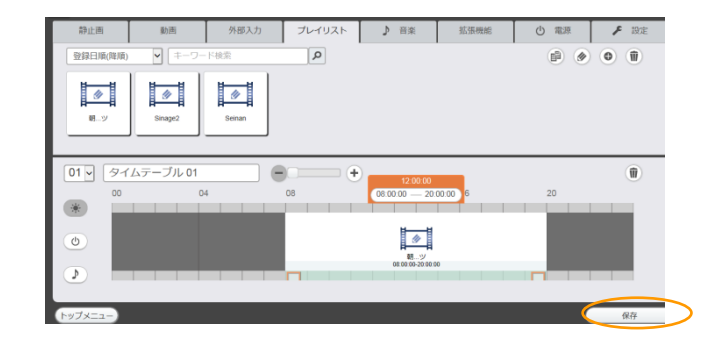

#### **1.** プレイリスト画面の右下の[決定]を押す

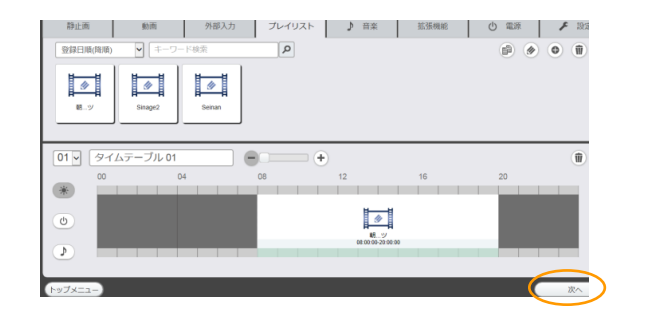

**2.** マウスの左クリックで実行したい日を選び、右クリックすると、 タイムテーブルの設定および、曜日繰返しが表示されます。 曜日繰返の設定もしくは、作成したタイムテーブルを選択しま

す。

曜日繰返しの場合は、まず繰返す曜日を左クリックで選択し、 その後、右クリックでタイムテーブルを選択します。

#### **3.** 設定後、右下の[次へ]を押す。

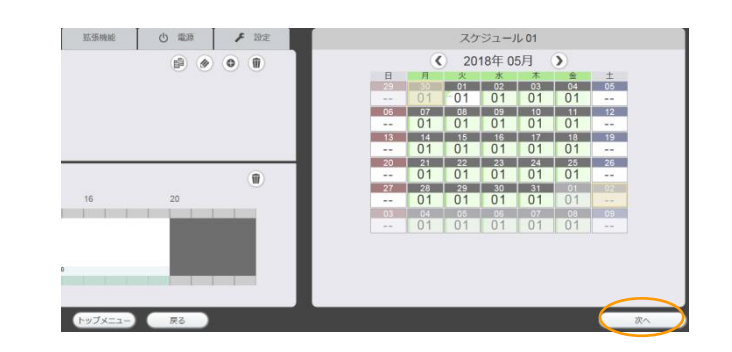

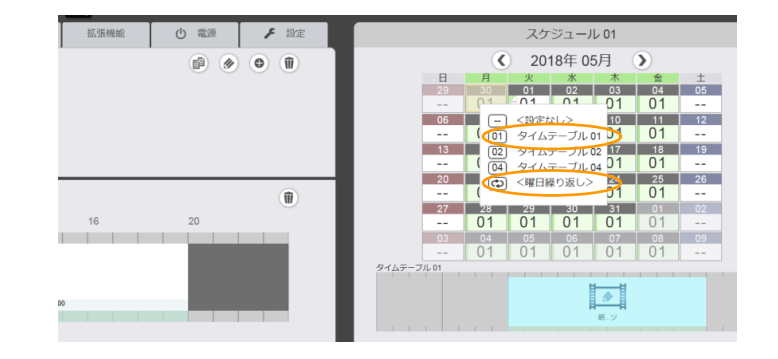

**1.** 出力先 [LAN] or [USB]で[USB]を選択し、出力する 機器を押し、オレンジ色の選択状態にした後、[出力]を押す

**3.** 配信開始されます。

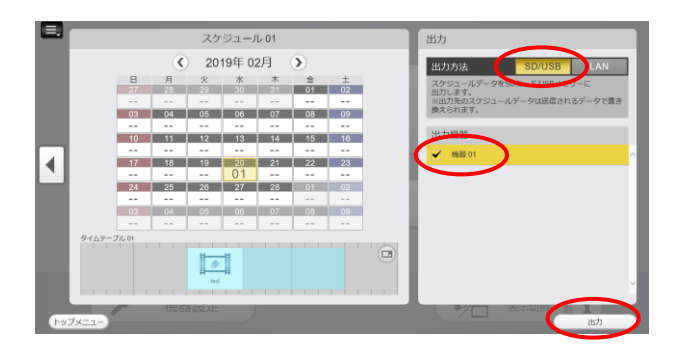

**2.** 出力場所の選択画面が表示されます。

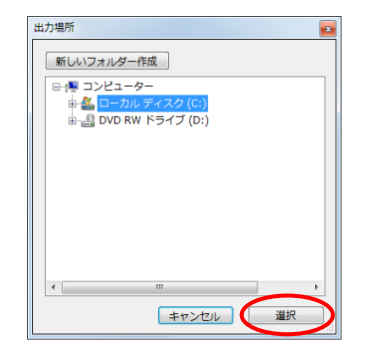

出力場所を選択し、 [選択] ボタンを押します。

**4.** 配信完了 以下の画面で配信が完了し、設定に従い再生が 開始されます。

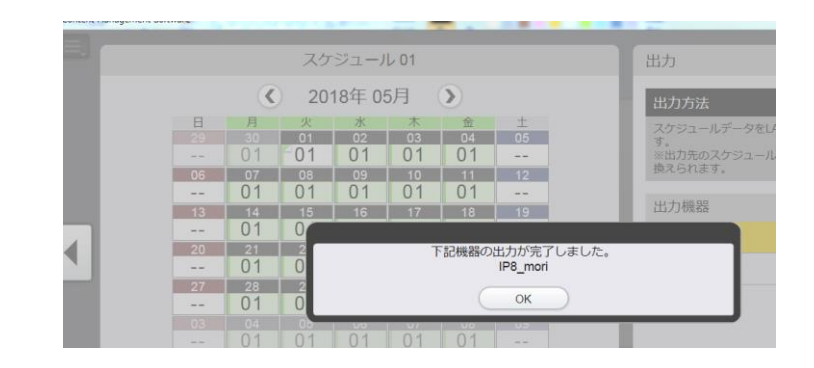

10

11

**1.** 出力先 [LAN] or [USB]で[LAN]を選択し、配信す るモニターを押し、オレンジ色の選択状態にした後、[出力] を押す

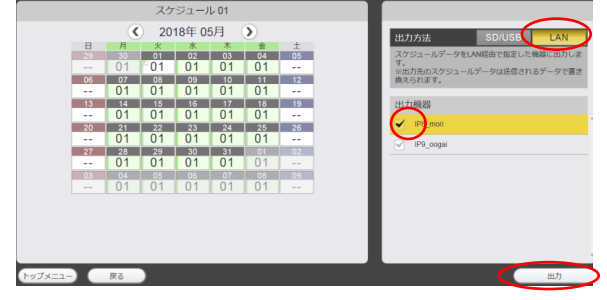

**2.** 送信データが作成され、出力がはじまります。 USB再生中は配信に時間がかかります。配信を短時間で 実施したい場合は、「映像を停止し配信時間を短縮する」 にチェックを入れ、 [OK]を押して開始して下さい。

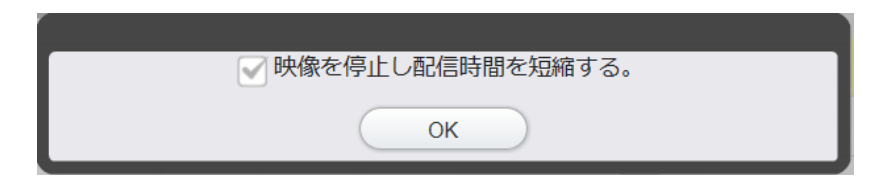

\*XF1モデルでは、「映像を停止し配信時間を短縮する」機能は非対応となります。

**3.** 配信開始されます。

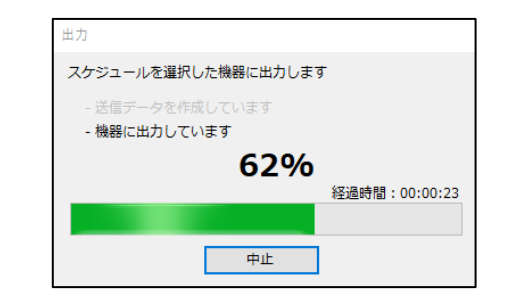

**4.** 配信完了 以下の画面で配信が完了し、設定に従い再生が 開始されます。

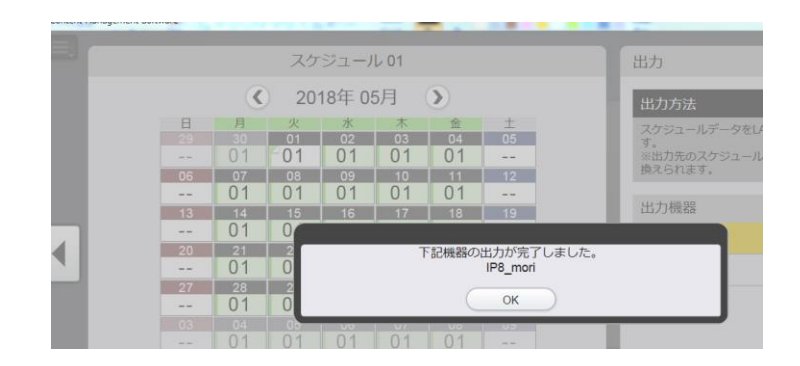

#### USBメディアプレーヤーはWebブラウザーで状態を監視することができます (USBメモリ単独、MMCS、CMSいずれも可能)

①. お使いの (PCにインストールされている) Webブラウザーを開く。 例: Internet Explorer

②.モニターのIPアドレス入力(例 192.168.0.8) し、キーボードの ENTER を押す。

※複数台のモニターがある場合は、その台数分Webブラウザーを開き同様の設定を実施下さい。

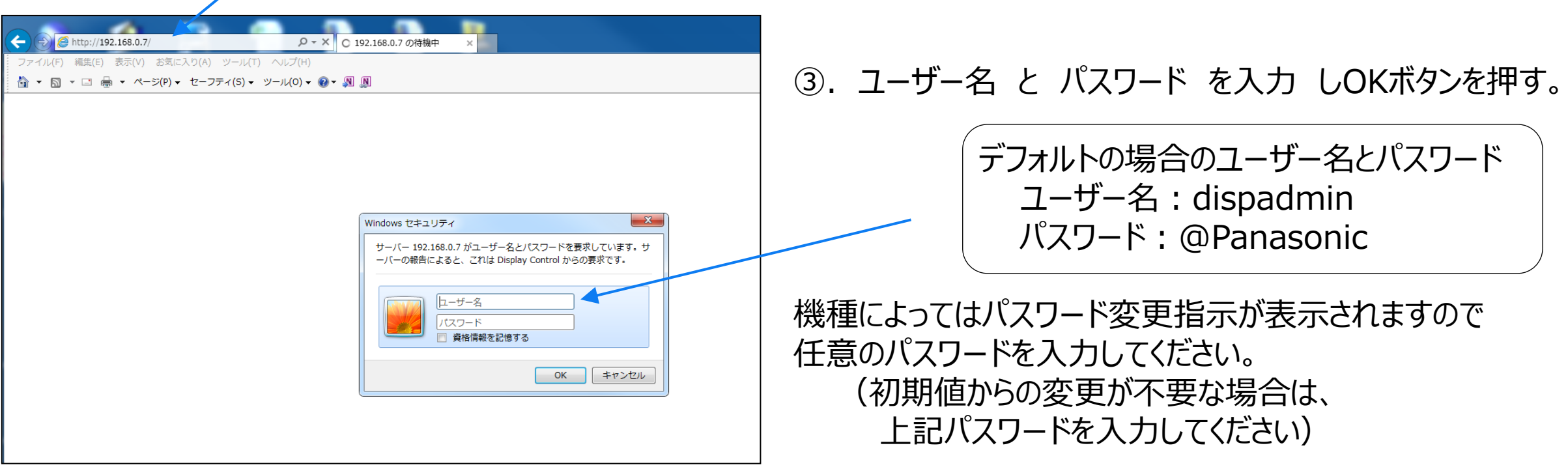

12

#### <監視画面>

# ①.Status の Input Status を押す

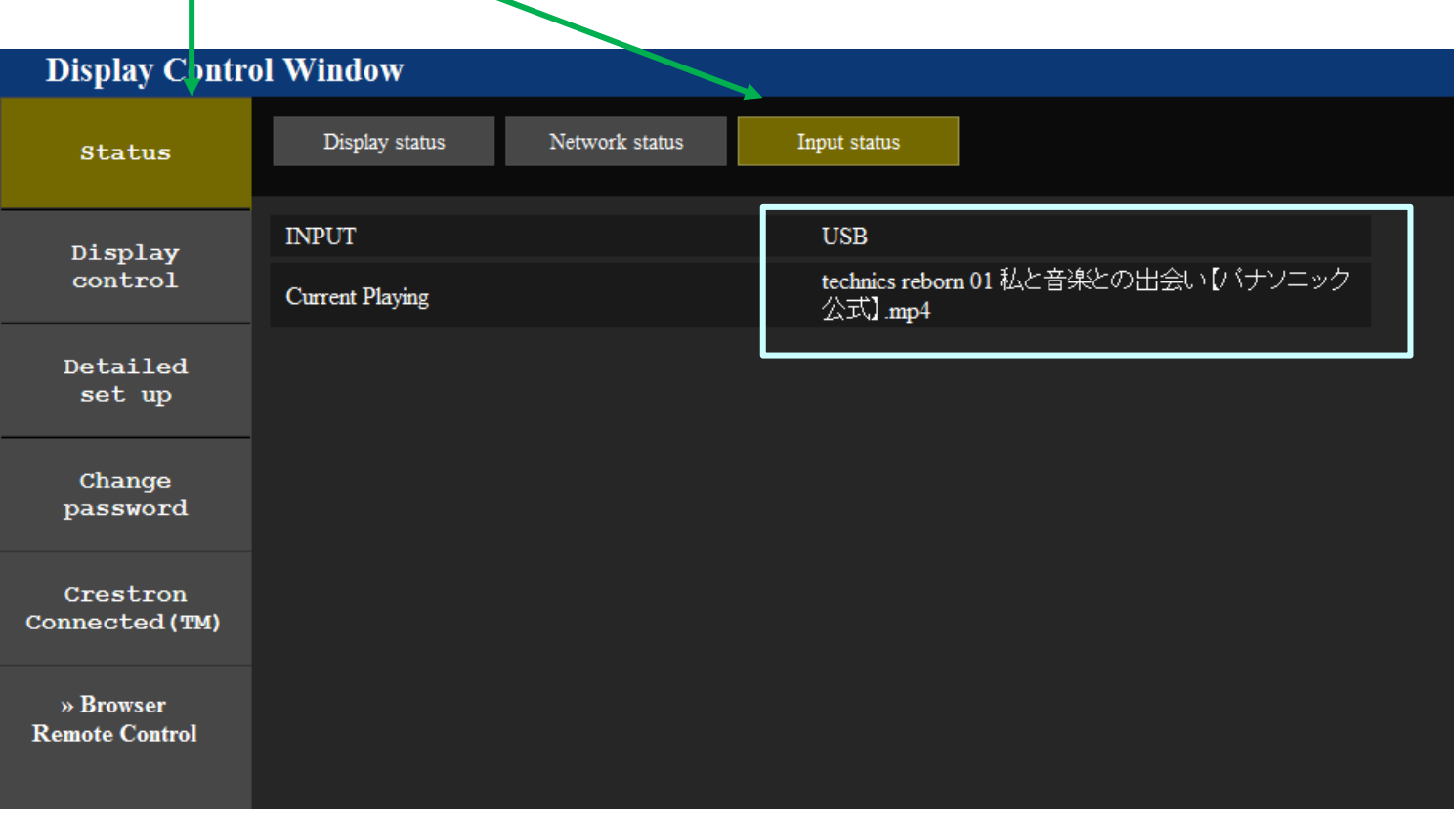

再生ファイルは「Current Playing」の項目を 見ることで確認できます。 再生している場合:再生中のファイル名が表示 再生していない場合:「--」 と表示

※更新は約30秒間隔ですが、 即更新する場合は、F5キー を押して下さい。 CMS Ver3.3.0より、差分出力機能に対応しました。

出力先のUSBメモリーに既に同じコンテンツが含まれている場合、コンテンツの配信をスキップすることで LANでの出力時間を短縮します。

\* スケジュール内容(タイムスケジュールの時間設定や、プレイリスト設定など)は、出力毎に更新されます。 \* 一度でもLANで出力したコンテンツのみ、差分転送機能の対象となります。

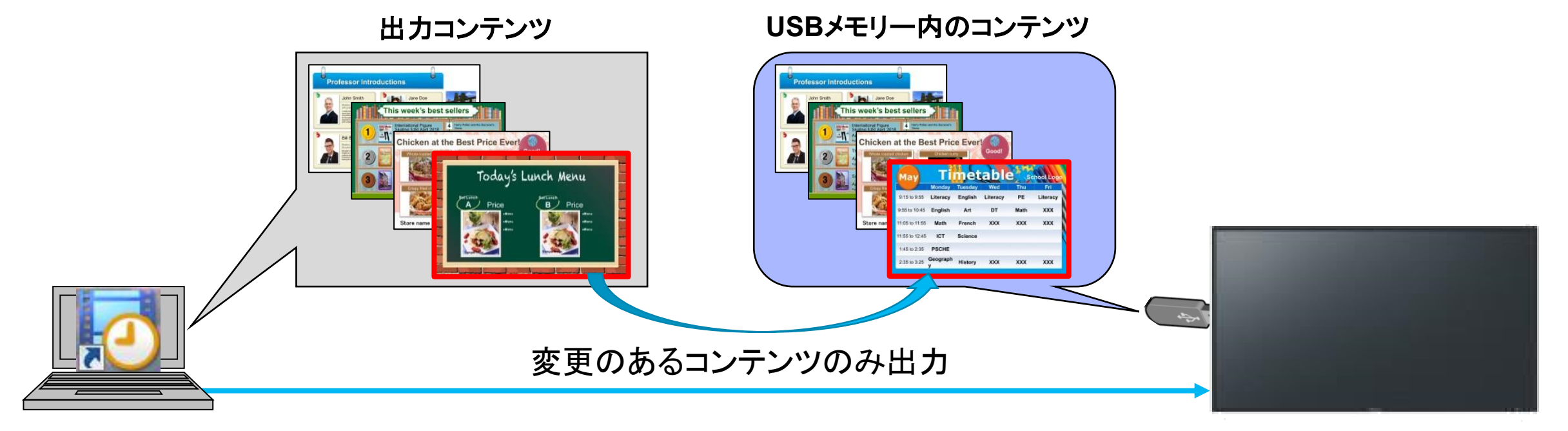

#### **\*XF1**モデルでは、「差分出力」機能は非対応となります。

#### 配信失敗時の確認事項

- 1.「下記の機器はネットワーク接続ができませんでした。」
	- ⇒ トップメニューの機器設定を確認し、 [確認]を押してディスプレイとの接続が正常か確認下さい。
- 2. 「SDカード/USBメモリーの挿入、書込み禁止、空き容量を確認して下さい。」 \*「本ソフト」はSpace Playerにも対応して ⇒ モニターにUSBメモリが接続されているか確認下さい ⇒ 配信キャンセル時は、すぐに配信がとまらない場合があります。 その場合は、モニターの電源をオフして、コンテンツ容量に応じて下記時間お待ち下さい。 250MB以下 5分 500MB以下 10分 1GB以下 20分 いるため、SDカードの表記がございま す。

配信完了後に再生開始されない

- 1.ディスプレイの[初期設定]2/2頁目の [USBメディアプレーヤー設定]
	- ⇒ [スケジュール再生機能]が 有効 か確認下さい。
- 2. モニターの時計(日時)が正しく設定されているか確認下さい。

#### LANでのスケジュール出力に時間がかかる場合

- 1.「映像を停止し配信時間を短縮する。」にチェックを入れて配信を開始してください。
	- ⇒ 配信期間中、画面が黒画になりますが、配信時間を短縮することができます。
- 2.1つのスケジュールデータ内で登録したコンテンツは、タイムテーブルに配置されていなくても全て配信されます。
	- ⇒ 過去に登録して、もう使用しないコンテンツは、削除することで配信時間を短縮できます。 コンテンツ登録画面の、ゴミ箱マークを押すことで、登録コンテンツを削除できます \*現在プレイリストやタイムテーブルに登録しているコンテンツは削除できません
	- ⇒ 不要コンテンツが整理できず、削除できない場合は、 新規スケジュールを作成することで、 登録コンテンツをリセットできます。 (CMSアプリのトップメニューから、 「作成・編集」⇒「新規作成」を押すことで、 新規スケジュールを作成できます)

\*配信の単位は「スケジュール単位」となります。

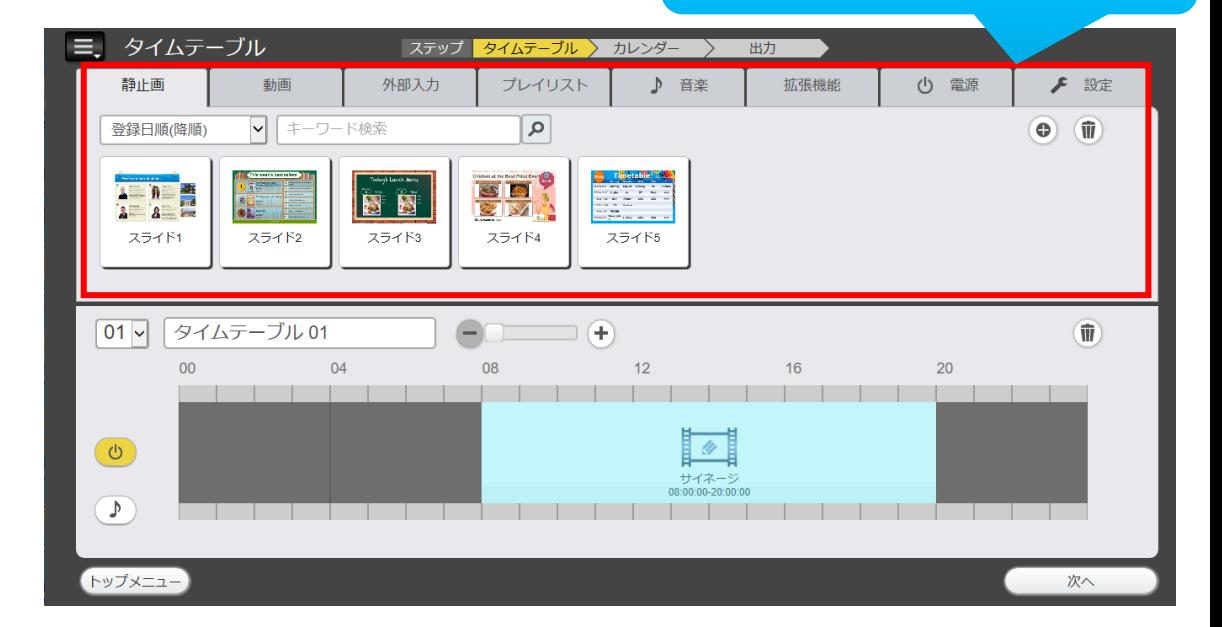

赤枠内に登録したコンテンツは、 使用していなくても配信されます **FAQ**

#### 17

# PowerPointで、FHD/4Kのコンテンツを作成する手順

- 1.新規パワーポイントを立ち上げた後、「デザイン」タブを選択。
- 2.「スライドのサイズ」⇒「ユーザー設定のスライドサイズ」を選択。
- 3.スライドのサイズ指定を「ユーザー設定」に、 幅を「**50.8cm**」、高さを「**28.575cm**」に設定する。 (4Kサイズで作成する場合は、幅を「**101.6**」、高さを「**57.15**」に設定してください) ★静止画の場合、本設定を実施しなければ、ぼやけた映像になります。
- 4.設定されたスライドサイズで、パワーポイントを編集し、コンテンツを作成してください。

〇作成したコンテンツを画像として出力する場合

・「名前を付けて保存」を選択し、保存画面でファイルの種類を「**JPEGファイル交換形式(\*.jpg)**」にする

す。

〇作成したコンテンツを動画として出力する場合(4K出力する場合は、PowerPoint2019が必要です) ・「エクスポート」⇒「**ビデオの作成**」を選択し、「ビデオの作成」ボタンを押す (「プレゼンテーション品質」や「各スライドの所要時間」を設定することで、画質やタイミングを設定できます)

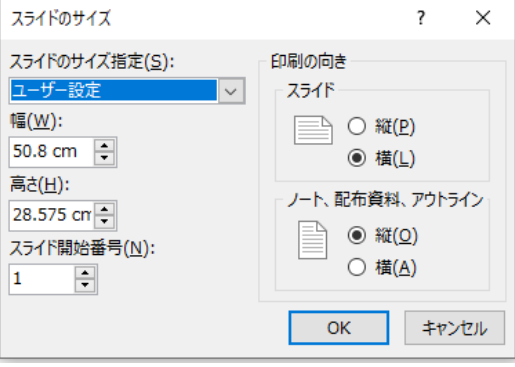

**\*SF2/XF1**モデルでは、**4K**サイズのコンテンツの再生は非対応となりま

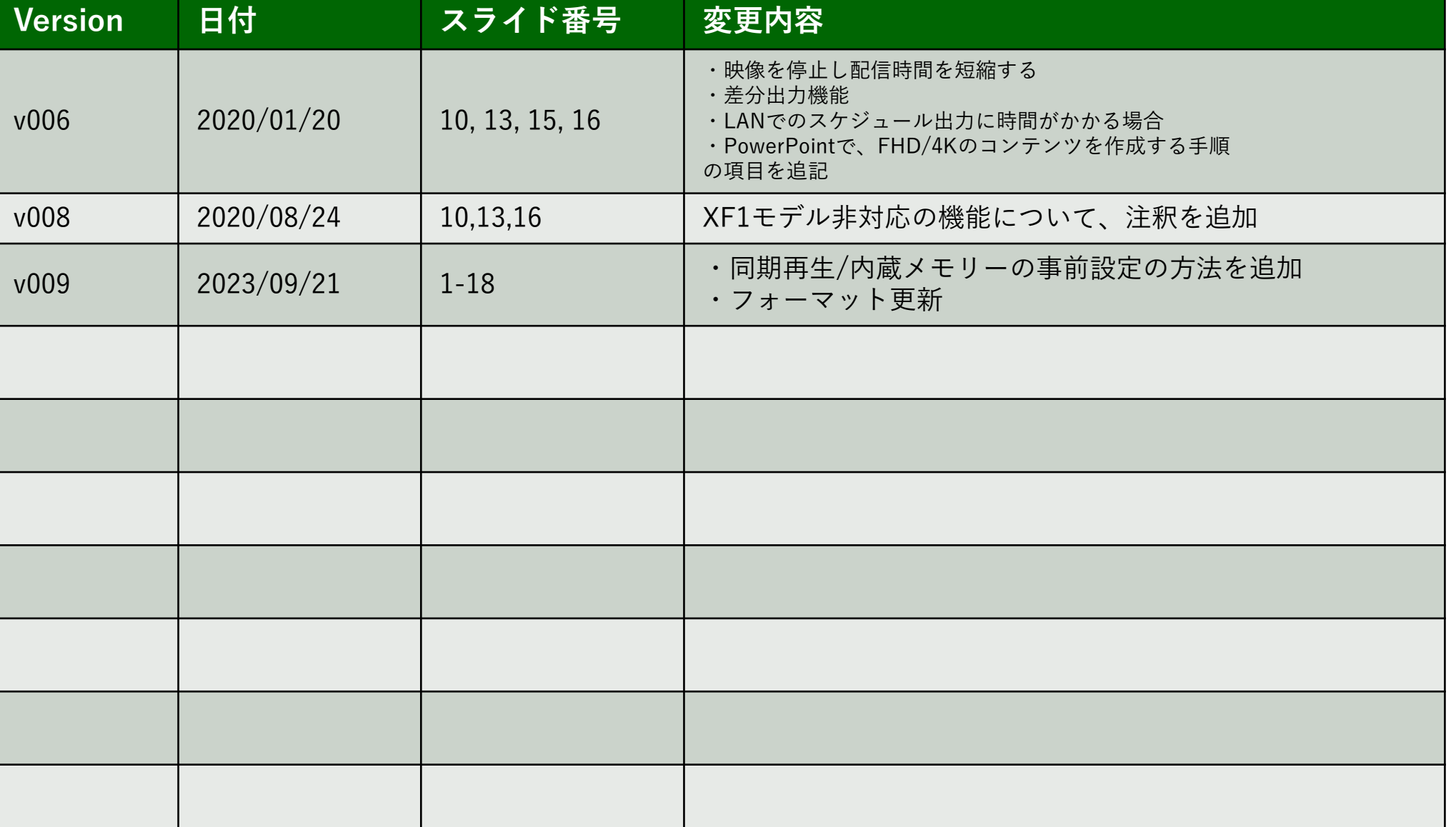

# Panasonic CONNECT